## **Datastream in the Learning Resource Center** (*Version juli 201)*

First time users of Datastream in the Learning Resource Center needs to configure the Datastream software with password/userid before being able to use the system - and furthermore to install the Excel-add-in

'Advance for Office, if you need to download larger amounts of data.

- 1. Log on the computer in LRC with your CBS mail userid/password as usual
- 2. Make changes in Datastream configuration Userid/Password (see section A below)
- 3. Instal the Excel-add-in Advance for Office in Excel (see section B below)
- 4. Close both programmes both Datastream and Excel
- 5. Turn off computer as if you would leave it completely
- 6. Reboot computer and log on with your CBS mail userid/password.

You only need to do this configuration once. Next time you log on any computer in the Learning Resource Center, Datastream should be configured with password/userid and gateway ip-number, and the Excel add-in should be installed and ready for use.

## **SECTION A: DATASTREAM CONFIGURATION**

- 1. Start Datastream
- 2. Go to TOOLS > CONFIGURE COMMUNICATIONS.
- 3. Choose "Login profiles" and fill out as seen below
- 4. User name: XUIC901
- 5. Password: DENMARK.

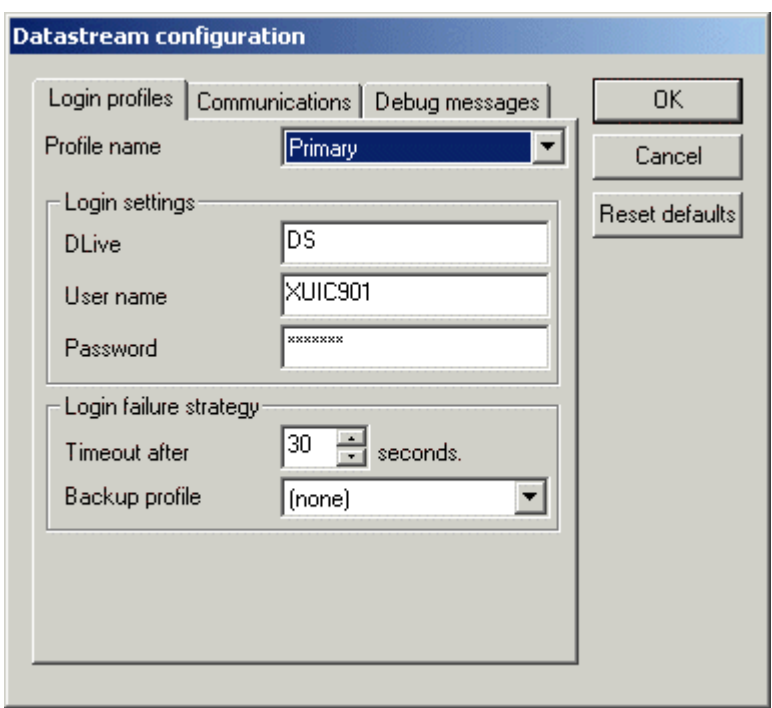

- 6. Then choose "Communications", and fill out as seen in next screen-dump:
- 7. Device: needs to be set <u>to: DSG</u>ate3

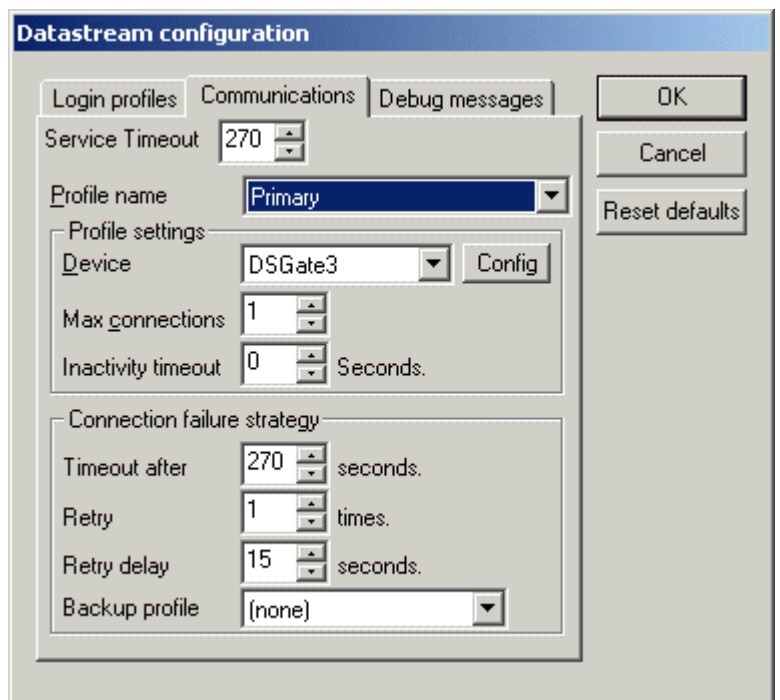

- 8. On the screen seen above you need to click on the small "Config"-button, and the last part of the Dastream configuration appears (see screen-dump below)
- 9. "User name": type in own name or mail (only first part)
- 10. "Gateway name": insert IP-number for the Datastream gateway = 130.226.47.181
- 11. Close configuration with "OK"

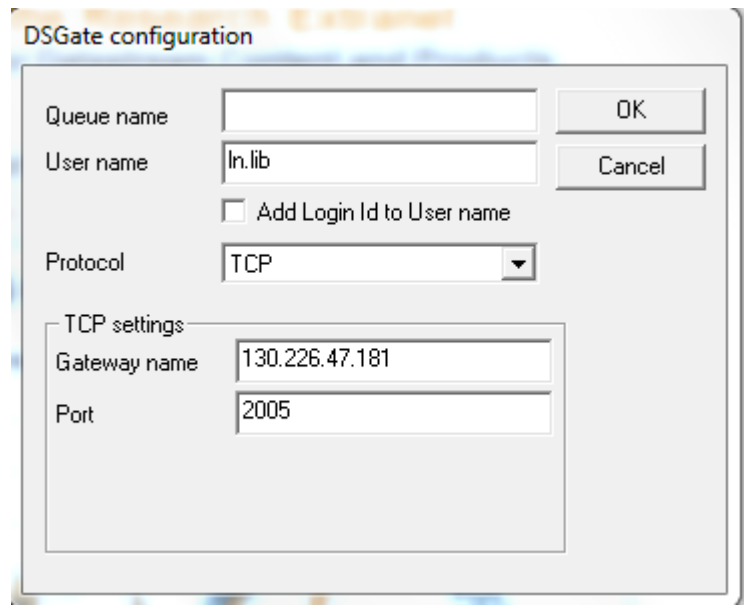

## **SECTION B: INSTALLATION OF EXCEL ADD-IN ("ADVANCE FOR OFFICE")**

## EITHER:

- 1. Open Excel and select **File**, then **Options**
- 2. Select **Add-Ins**
- 3. Next to 'Manage: Excel Add-Ins', select **Go**
- 4. Select **Browse**
- 5. Navigate to the C Drive, select Programmer > datastream > Datastream Advance
- 6. then double click on the file Advance Office.xlam. The Datastream add-in should now be available within Excel
- 7. restart Excel and the computer and log-in with you CBS e-mail userid / password

OR

- 1. Open Excel and select **File**, then **Options**
- 2. Select **Add-Ins**
- 3. Find the file Advance Office.xla under **Inactive Application Add-ins** and click on it, to install it in Excel
- 4. (If found under **Active Application Add-ins** it's already installed!)
- 5. restart Excel and the computer and log-in with you CBS e-mail userid / password